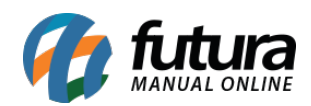

**Sistema:** Futura Server

**Caminho:** *Fiscal>NF-e Cadastro>Devolução de Compra*

**Referência:** FS89

**Versão:** 2019.09.09

**Como funciona**: Está tela é utilizada para efetuar a Devolução de Notas Fiscais de Compra.

 $\dot{E}$  importante lembrar que para este procedimento ser feito, é necessário que a [NF-e de](http://manual.futurasistemas.com.br/perguntas-frequentes/como-importar-um-xml-de-compra-faq05/) [Compra](http://manual.futurasistemas.com.br/perguntas-frequentes/como-importar-um-xml-de-compra-faq05/) tenha sido importada anteriormente no sistema.

Para emitir a devolução, acesse o caminho indicado acima e o sistema abrirá a tela abaixo:

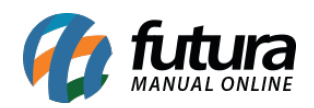

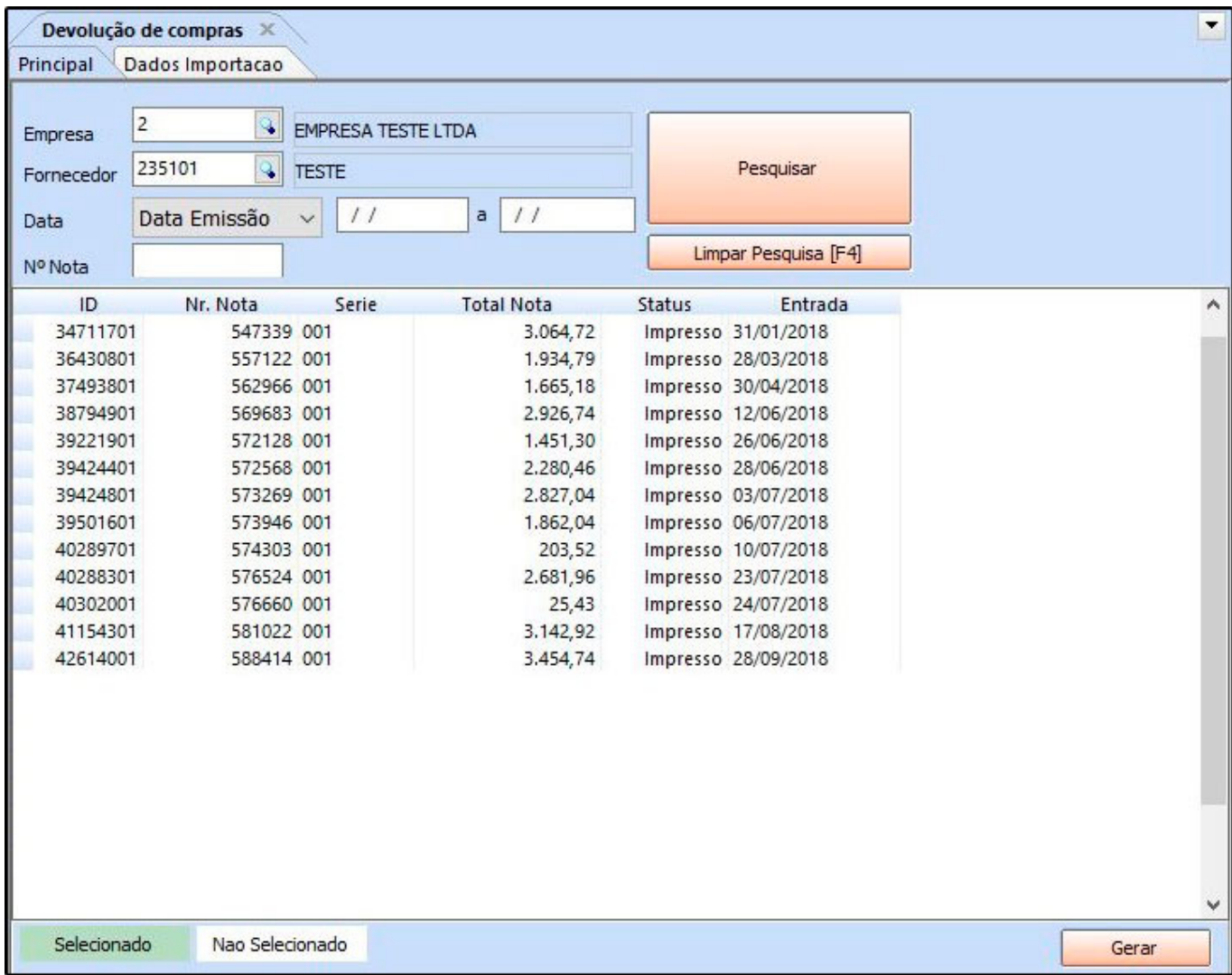

Selecione a Nota fiscal que deseja emitir a devolução, clique no botão *Gerar* e o sistema abrirá a tela abaixo:

OBS: Neste momento é possível selecionar mais de uma nota do mesmo fornecedor para ser emitido uma única nota de devolução.

As devoluções efetuadas serão salvas na base de dados, portanto, se uma nota possuir 10 produtos e 5 forem devolvidos, caso futuramente haja a necessidade de uma nova devolução, restarão apenas 5 produtos;

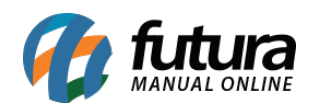

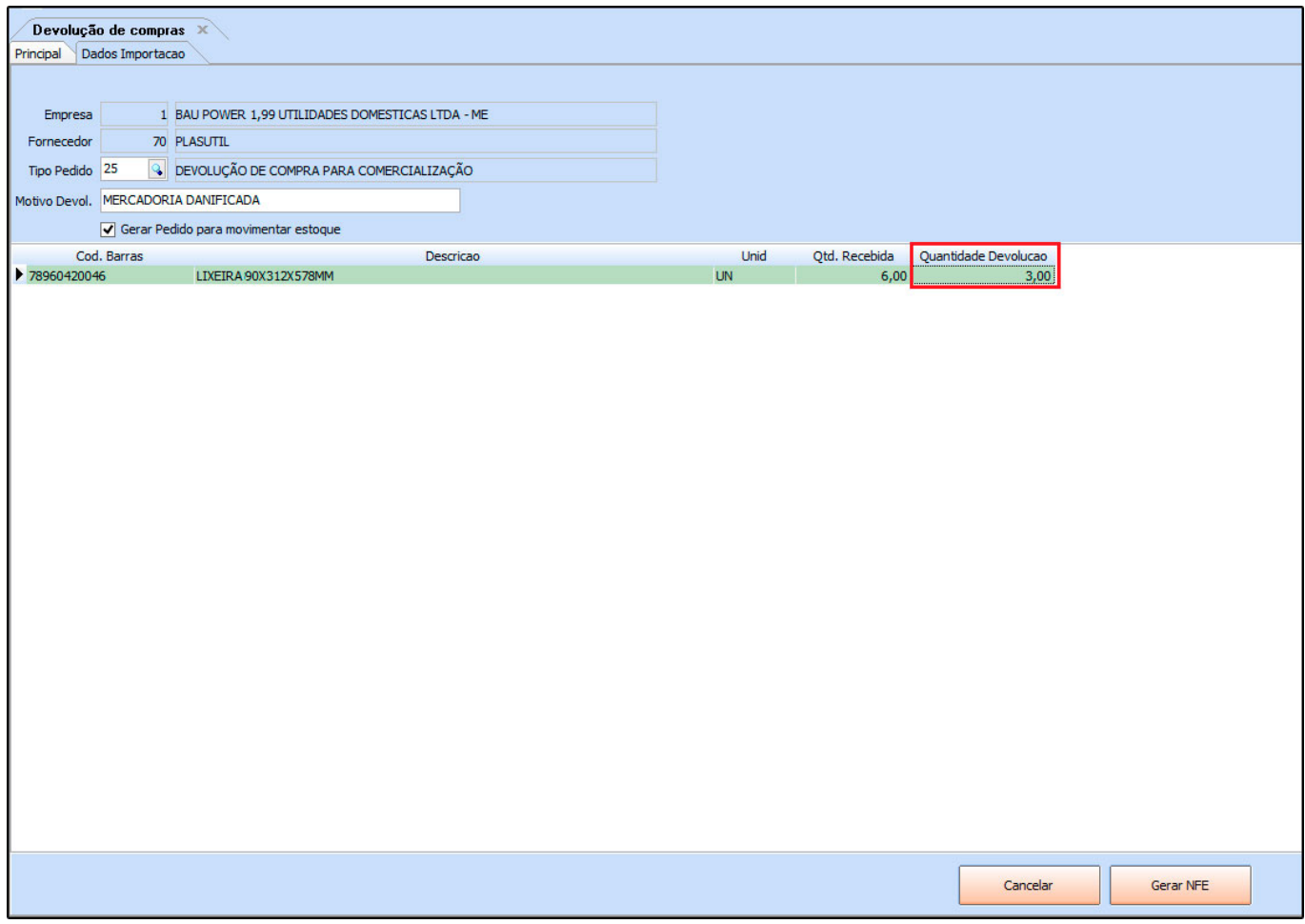

**Empresa:** A empresa será preenchida automaticamente;

**Fornecedor:** O fornecedor será preenchido automaticamente;

**Tipo Pedido:** Informe qual será o Tipo de Pedido para emissão da NFe, sendo uma das opções abaixo:

**Obs:** Caso necessario é possível cadastrar outros tipos de pedidos para esta rotina;

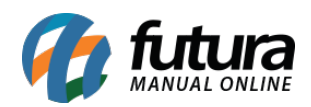

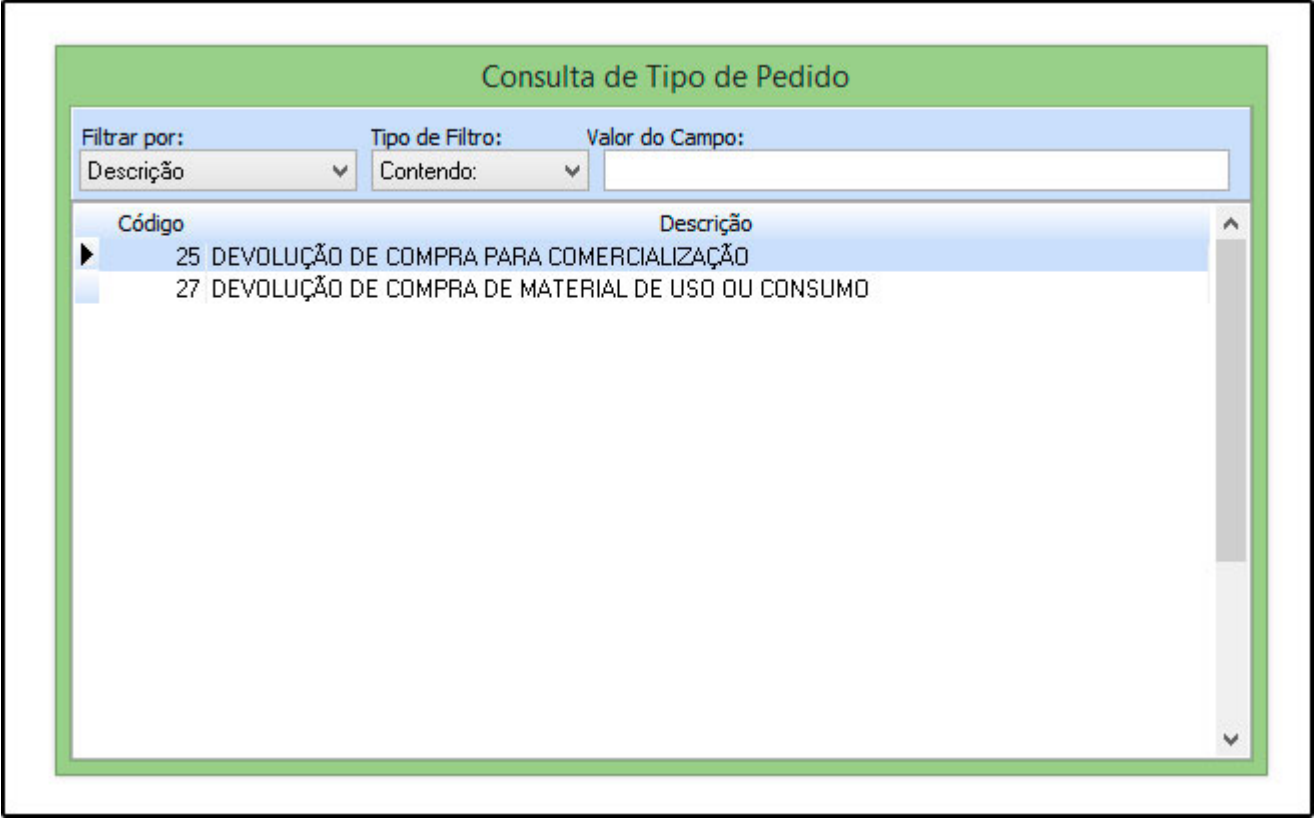

**Motivo Devol:** Descreva neste campo o motivo pela qual a mercadoria está sendo devolvida, lembrando que este motivo é o que será enviado para o SEFAZ;

**Gerar Pedido para movimentar estoque:** Caso queira movimentar o estoque com esta devolução, deixe esta opção habilitada e o sistema criará um pedido de devolução;

Após preencher estas informações, informe a quantidade que será devolvida, conforme a imagem abaixo:

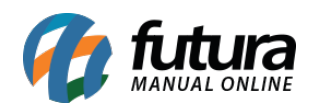

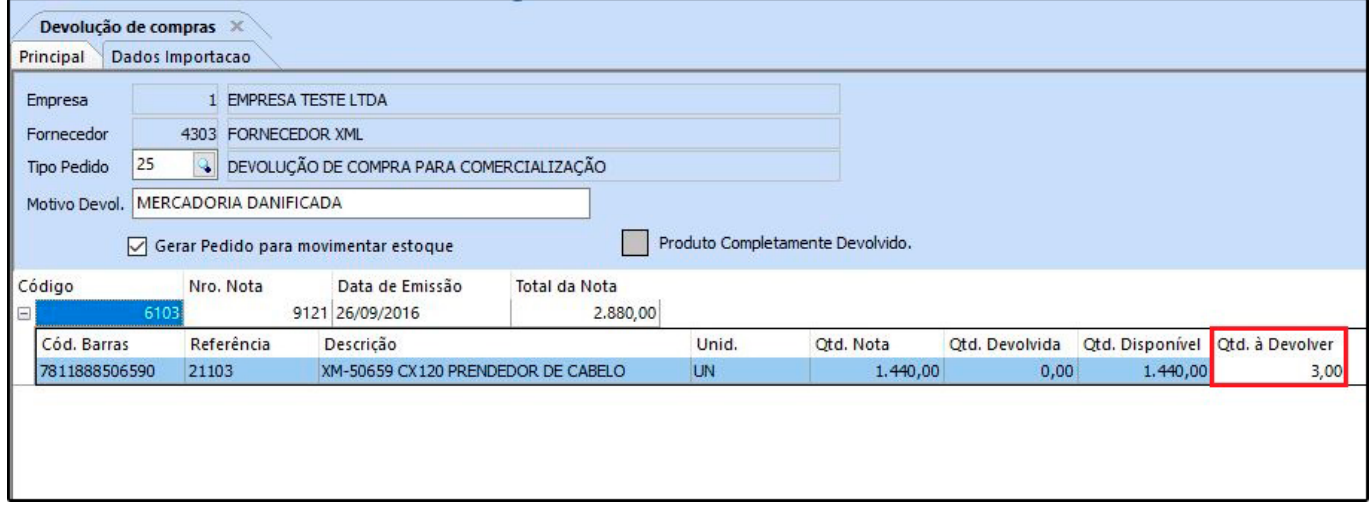

Após adicionar a quantidade, clique em *Gerar NFE* e o sistema irá abrir a tela abaixo:

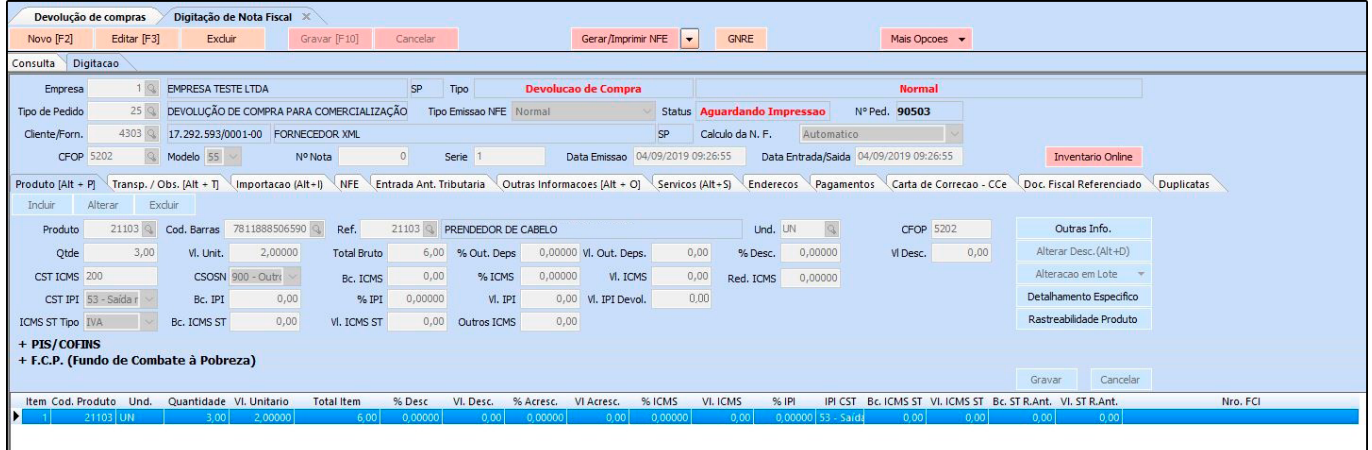

Confirme as informações da NF-e e clique no botão *Executar.*

## **OBS: Para mais informações sobre cada aba desta tela [Clique Aqui!](http://manual.futurasistemas.com.br/manual-do-sistema/como-emitir-uma-nota-fiscal-fs82/)**